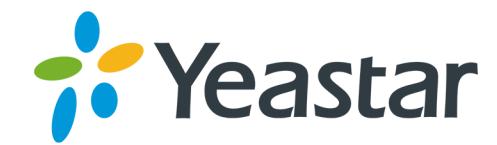

# **Yeastar S-Series VoIP PBX** Auto Provisioning **Version: 1.8.15** Updated: December 4, 2019

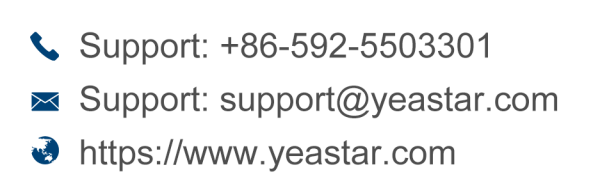

**Yeastar Information Technology Co.Ltd.** 

# Contents

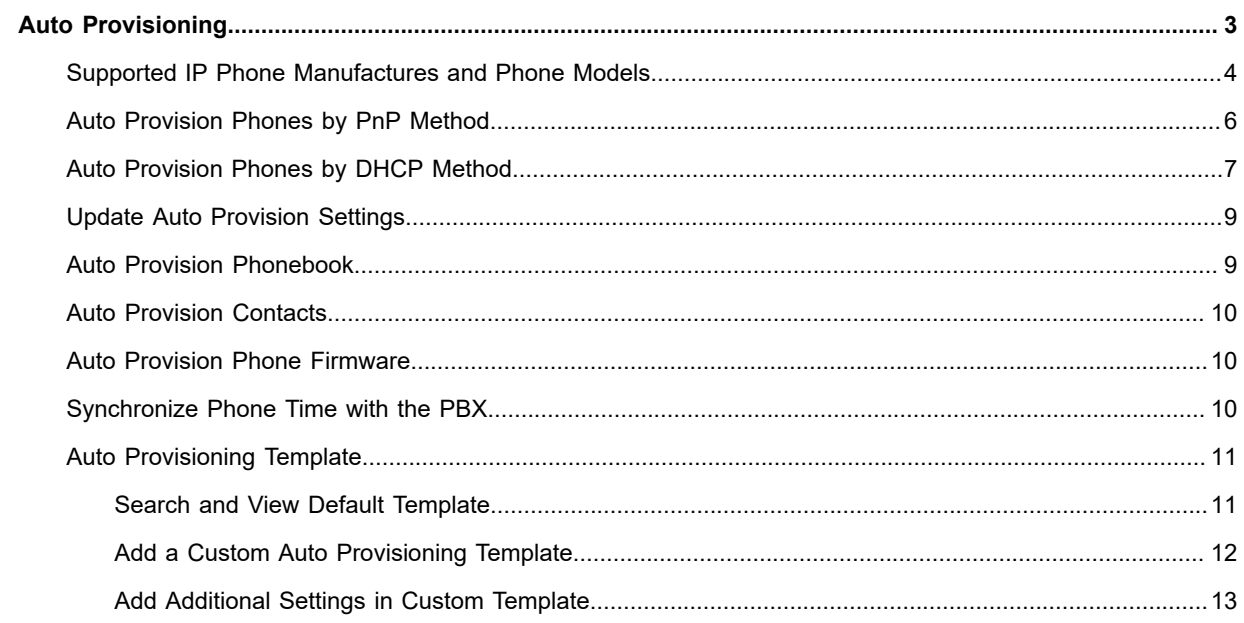

## <span id="page-2-0"></span>**Auto Provisioning**

Auto Provisioning App helps you set up your IP phones and Yeastar TA VoIP gateways in bulk.

Using auto provisioning, you can instruct phone or Yeastar gateway to retrieve its configuration from Yeastar PBX. Once you provision your phones or gateways, the phones or gateways will automatically configure themselves correctly. In this way, you can manage your phones or gateways centrally without having to configure your phones one by one.

#### **Auto Provisioning Method**

Yeastar S-Series VoIP PBX supports 2 provisioning methods:

- **•** PnP (Plug and Play) apply to Yeastar gateways and IP phones that support PnP feature.
- **•** DHCP Yeastar gateways and all supported IP phones could use this method. This method is typically for legacy phones (from a previous PBX installation, e.g. Cisco or Polycom) can be provisioned via DHCP method only.

#### **PnP Method**

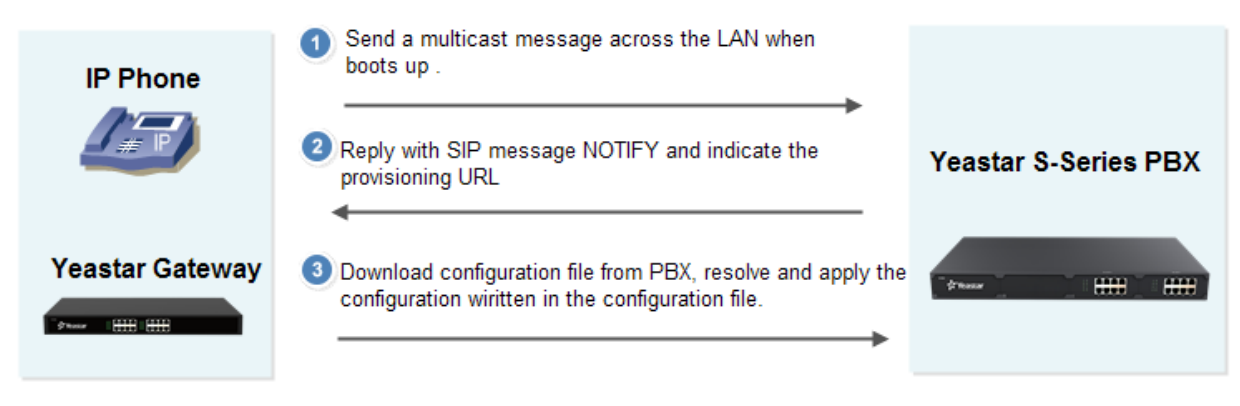

- **1.** Plug the phone/gateway into the same network with the PBX.
- **2.** Make sure that the phone/gateway's PnP feature is enabled.
- **3.** Configure the phone/gateway on the **Auto Provisioning** page.
- **4.** Click **Save** and reboot the phone/gateway.
- **5.** The phone/gateway will send a multicast message across the LAN when boots up.
- **6.** The PBX will send a provisioning URL to the phone.
- **7.** The phone download configuration file from the URL, resolve and apply the settings.

#### **DHCP Method**

If your phone does not support plug and play, you can use DHCP mode to do auto provisioning.

 **Note:** For cisco, Polycom phones, you should provision the phones by DHCP mode.

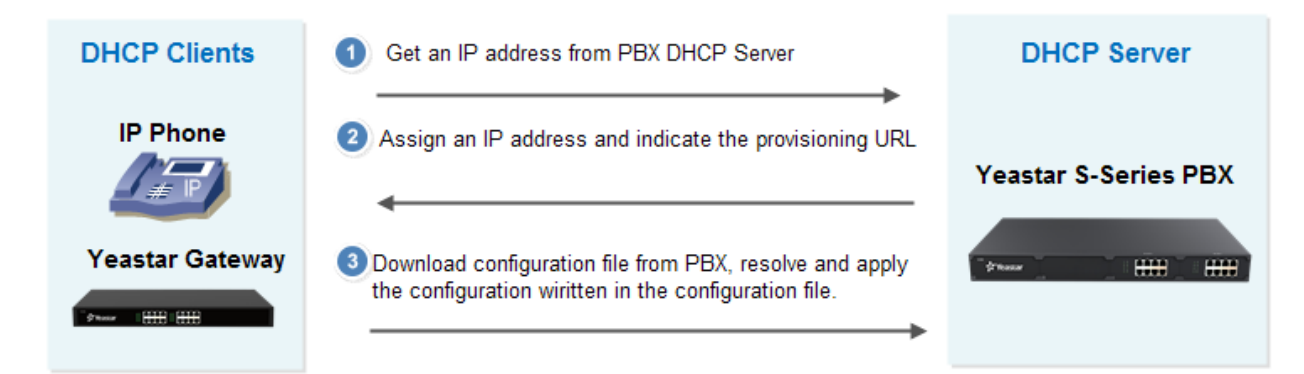

- **1.** Disable DHCP server in your local network.
- **2.** Enable **DHCP Server** in Yeastar S-Series PBX (**Settings→System→Security→Service**). Make sure that the PBX is the only DHCP server in your local network.
- **3.** Set the phone network mode as "DHCP".
- **4.** Configure the phone on the **Auto Provisioning** page.
- **5.** Click **Save** and reboot the phone.
- **6.** The PBX will assign an IP and send a provisioning URL to the phone.
- **7.** The phone download configuration file from the URL, resolve and apply the settings.

## <span id="page-3-0"></span>**Supported IP Phone Manufactures and Phone Models**

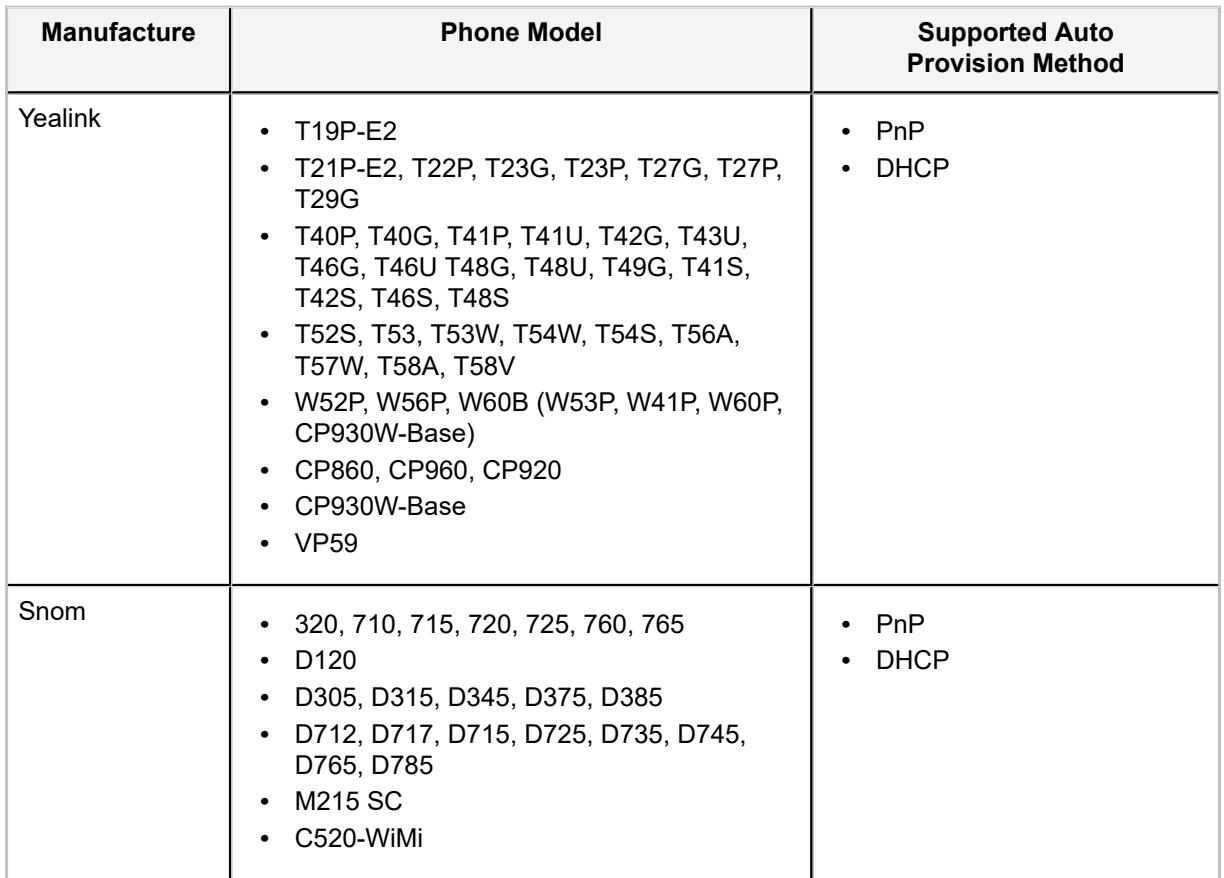

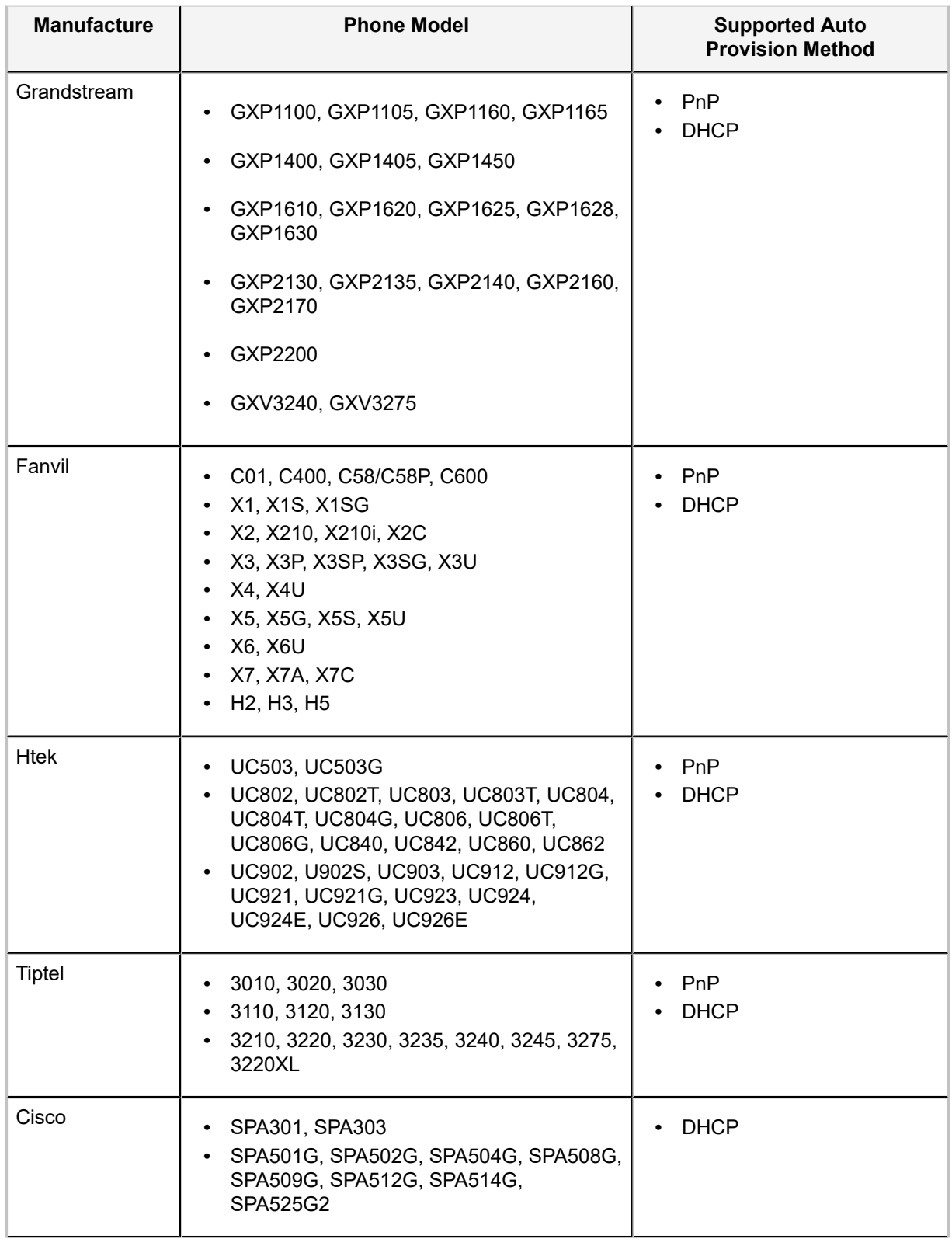

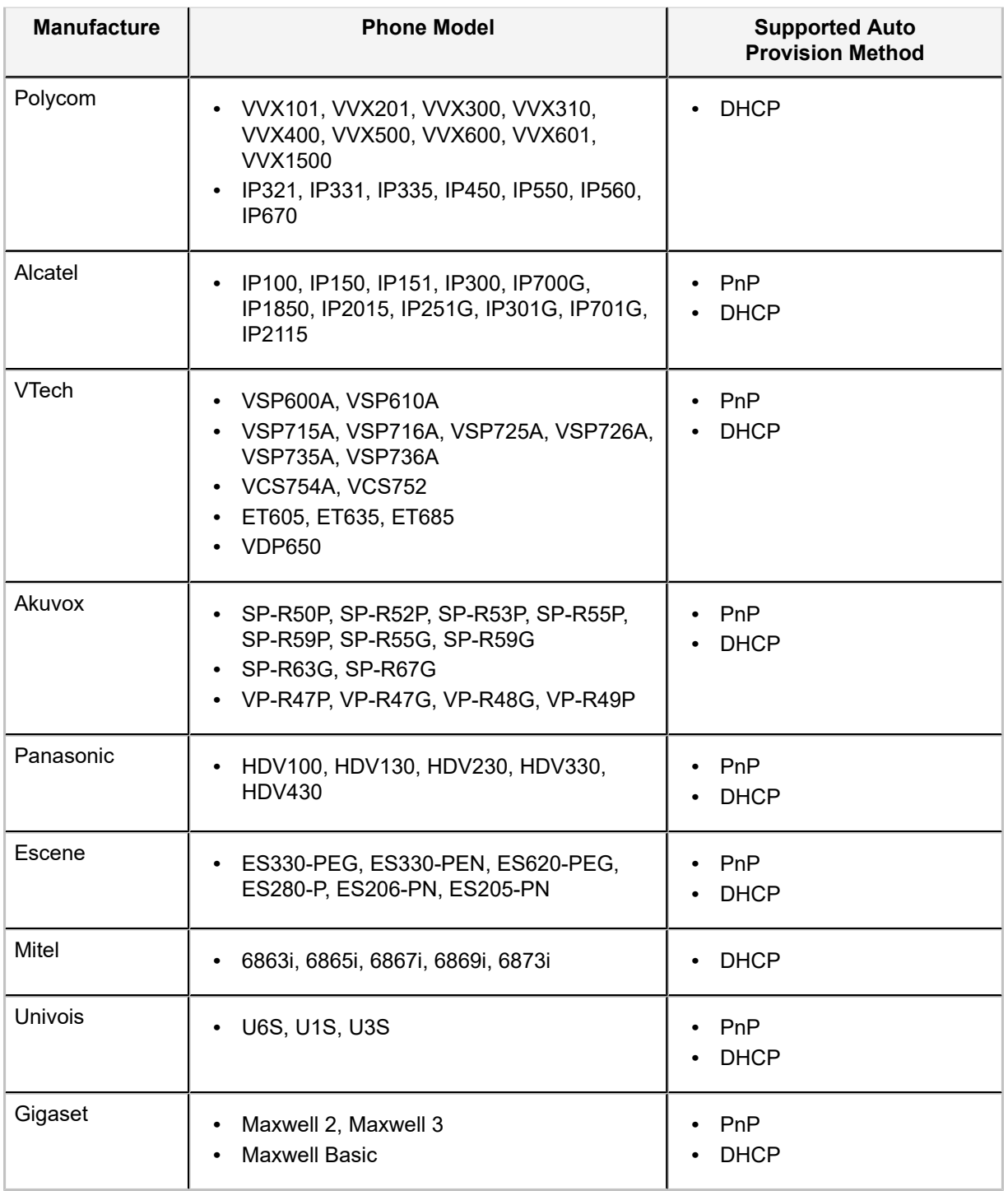

## <span id="page-5-0"></span>**Auto Provision Phones by PnP Method**

 **Important:** For the first time to auto provision your phones on the PBX, you need to **RESET** all your phones before auto provisioning, or auto provisioning may not work.

**1.** Connect your phones to the same network of the PBX.

- **2.** Check your phones' basic information, including phone manufacturer, MAC address, phone model.
- **3.** Enable **PnP** function on your phone.
- **4.** On the PBX **Auto Provisioning** page, scan phones, all the detected phones will appear on the page.
- **5.** Edit or add phones, set your phones' manufacturer, MAC address, model.

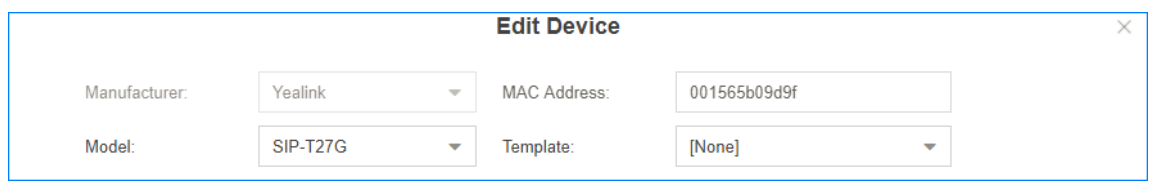

**6.** Set the phone lines.

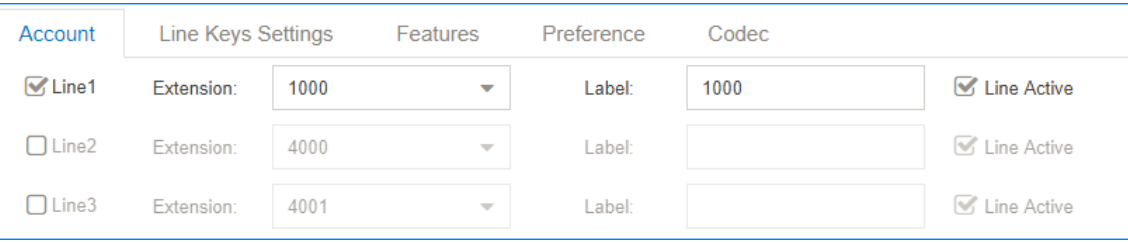

**7.** Set the phones' language and time.

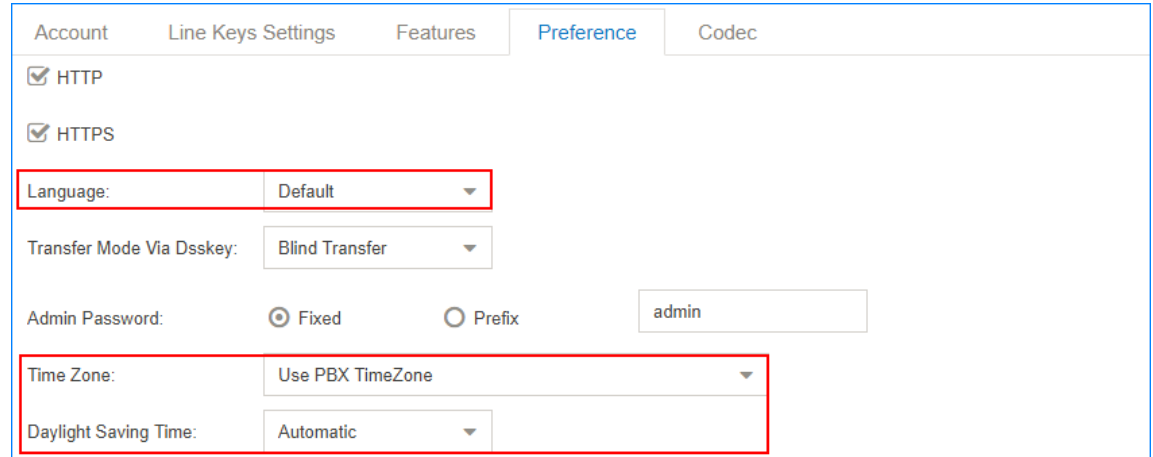

- **8.** Set other phone settings.
- **9.** Save the settings and REBOOT your phones.

#### **Note:**

- **•** If the phones do not reboot automatically, reboot the phone manually to make the configurations take effect.
- **•** After auto provisioned successfully, each time when your phones reboot, they will get and apply configurations (phonebook, language, time, etc.) from the PBX.

## <span id="page-6-0"></span>**Auto Provision Phones by DHCP Method**

 **Important:** For the first time to auto provision your phones on the PBX, you need to **RESET** all your phones before auto provisioning, or auto provisioning may not work.

**1.** Connect your phones to the same network of the PBX.

- **2.** Disable DHCP function on your router. Make sure that the Yeastar S-Series VoIP PBX is the only DHCP server in your local network.
- **3.** Check your phones' basic information, including phone manufacturer, MAC address, phone model.
- **4.** On your phones, enable DHCP function.
- **5.** On the PBX **Settings→System→Security→Service**, enable DHCP Server.
- **6.** On the PBX **Auto Provisioning** page, scan phones, all the detected phones will appear on the page.
- **7.** Edit or add phones, set your phones' manufacturer, MAC address, model.

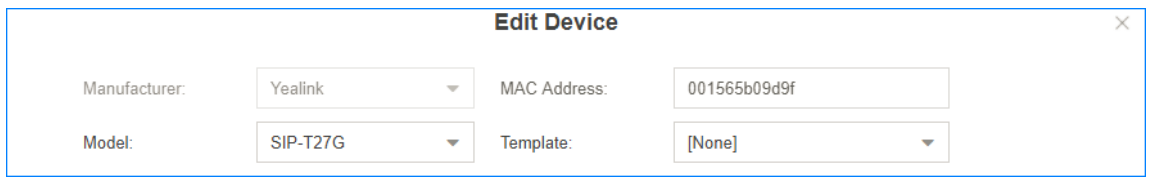

**8.** Set the phone lines.

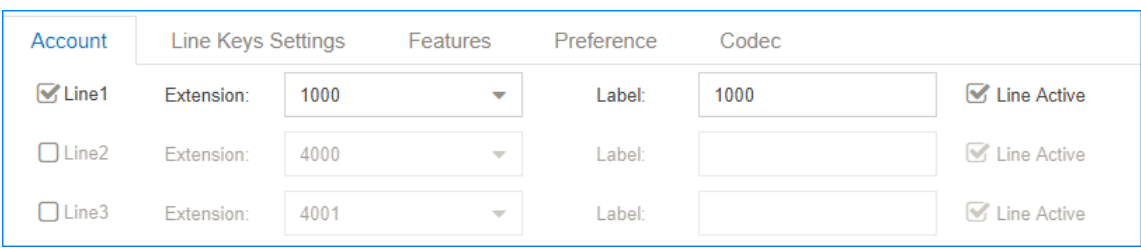

#### **9.** Set the phones' language and time.

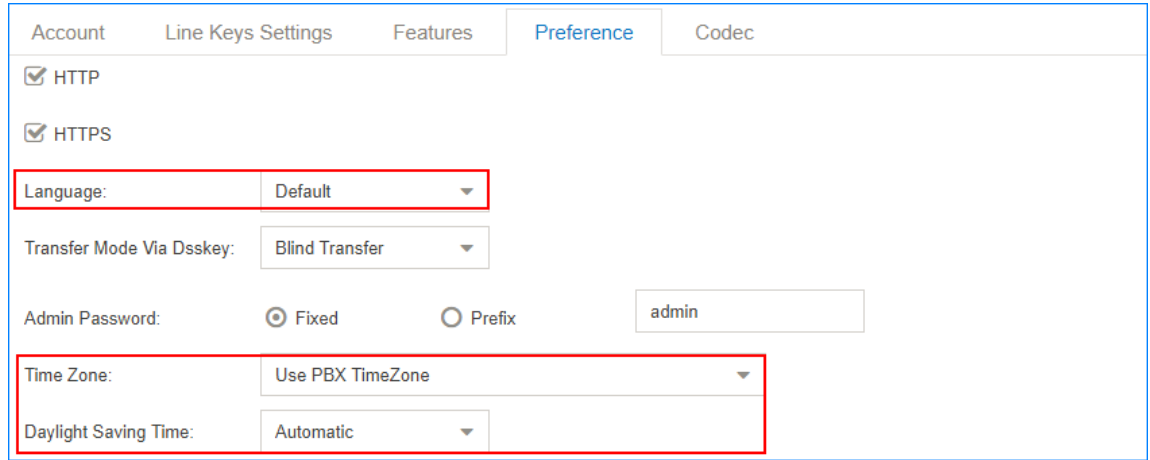

- **10.** Set other phone settings.
- **11.** Save the settings and REBOOT your phones.

#### **Note:**

- **•** If the phones do not reboot automatically, reboot the phone manually to make the configurations take effect.
- **•** After auto provisioned successfully, each time when your phones reboot, they will get and apply configurations (phonebook, language, time, etc.) from the PBX.

## <span id="page-8-0"></span>**Update Auto Provision Settings**

After finishing the auto provision configurations, you can update auto provision settings for specific phones or all the phones.

 **Note:** Only the phone with extension registered to the PBX can update the auto provision settings.

- **1.** Go to **Auto Provisioning→Device List**.
- **2.** Select the desired phone(s), click to edit the settings.
- **3.** Click **Save** to save your configurations.
- **4.** On the pop-up window, click **Yes** to reboot the phone(s) and update the configurations.

**F** Note: If the phones do not reboot automatically, reboot the phones automatically to make the configuration take effect.

## <span id="page-8-1"></span>**Auto Provision Phonebook**

You can upload a phonebook to the PBX, and auto provision the phonebook to all the users' phones.

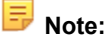

- **•** After auto provisioning phonebooks to the users' phones, the existing phonebooks on their phones will disappear.
- **•** Auto provisioning phonebook only works for the phones that were registered to the PBX via auto provisioning.
- **1.** Go to **Auto Provisioning→Phonebook→Phonebook**, click **Upload Phonebook**.
- **2.** On the configuration page, select the phone manufacturer, and click **Browse** to choose an xml file.

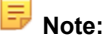

- **•** The file name should not contain special characters.
- **•** To make an xml file, contact your phone manufacturer; you can also log in the phone web interface, export an xml file to start with.

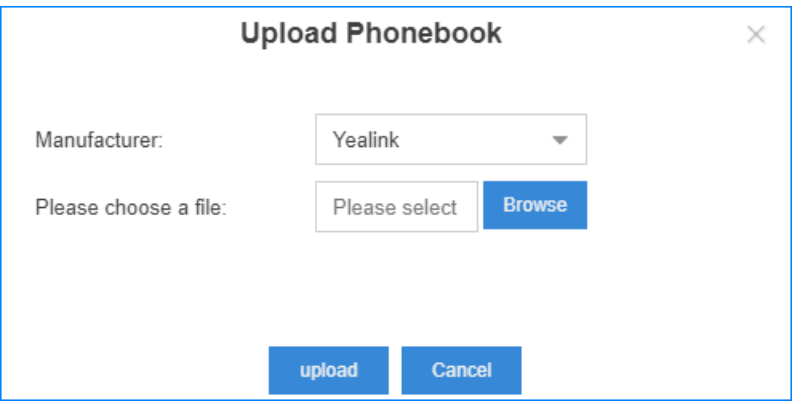

- **3.** Click **Upload** to upload the file to PBX.
- **4.** Reboot the phone(s) and update phonebook

[Auto Provision Contacts](#page-9-0) [\[](#page-9-0)*You can add contacts on the PBX, and auto [provision](#page-9-0) the contacts to the users' phones.*[\]](#page-9-0)

## <span id="page-9-0"></span>**Auto Provision Contacts**

You can add contacts on the PBX, and auto provision the contacts to the users' phones.

## **Note:**

- **•** After auto provisioning contacts to the users' phones, the existing contacts on their phones will disappear.
- **•** Auto provisioning contacts only works for the phones that were registered to the PBX via auto provisioning.
- **•** If you have uploaded a phonebook to the PBX, the PBX will auto provision the contacts in the phonebook, and ignore the contacts that you add in the PBX.
- **1.** Go to **Auto Provisioning→Phonebook→Contact**.
- **2.** Click **Add** to add a contact.
- **3.** On the configurations page, set the contact's information.
- **4.** Click **Save**.
- **5.** Reboot the phone(s) and update contacts.

[Auto Provision Phonebook](#page-8-1) [\[](#page-8-1)*You can upload a phonebook to the PBX, and auto provision the [phonebook](#page-8-1) to all the [users' phones.](#page-8-1)*[\]](#page-8-1)

## <span id="page-9-1"></span>**Auto Provision Phone Firmware**

You can update the phone firmware by Auto Provision method.

 **Note:** Auto provisioning phone firmware only works for the phones that were registered to the PBX via auto provisioning.

- **1.** Go to **Auto Provisioning→Firmware Upgrade**, the page displays the auto provisioned phone models.
- **2.** Click **Check for New Version**.
- **3.** Click the **Upgrade To** drop-down menu, check if the phones have new firmware version available.

If the phone has new firmware version, you can see the version in the drop-down menu.

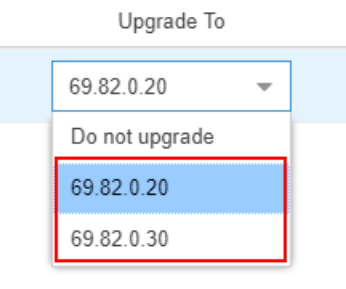

- **4.** Select a firmware version that you want to upgrade to.
- **5.** Reboot the phone(s) and update the firmware.

## <span id="page-9-2"></span>**Synchronize Phone Time with the PBX**

You can synchronize the users' phone time with the PBX via Auto Provisioning function. You can also manually set the phone's NTP server as your PBX's time; the phone time will be synchronized to your PBX.

 **Note:** Only the phone that were registered to the PBX via auto provisioning can auto provision the phone time.

- **1.** Go to **Auto Provisioning→Device List**, select the desired phone(s) and edit.
- **2.** On the configuration page, click **Preferences** tab.
- **3.** Set the **Primary NTP Server** as IP address of your PBX.

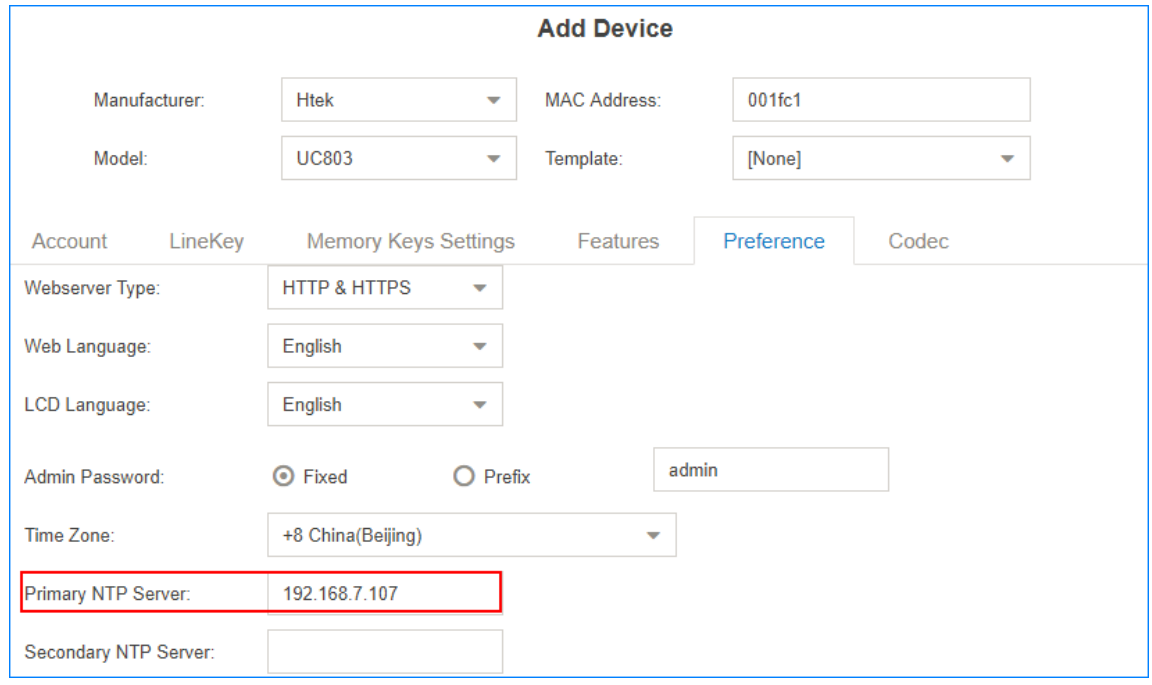

#### **4.** Click **Save**.

The following dialog box appears.

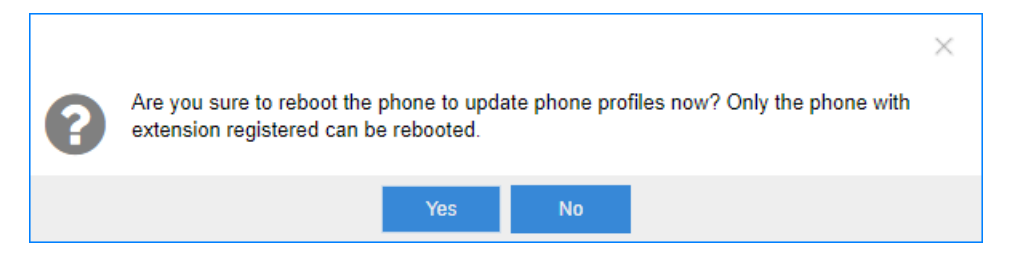

<span id="page-10-0"></span>**5.** Click **Yes** to reboot the phone(s) and synchronize the phone time with the PBX.

## **Auto Provisioning Template**

#### <span id="page-10-1"></span>**Search and View Default Template**

Yeastar S-Series VoIP PBX has default auto provisioning templates for each phone model. You can search and view the default template for your phones.

- **1.** Go to **Auto Provisioning→Template→Default Template**.
- **2.** Select the manufacturer and phone model, click **Search**.
- **3.** Click to view the default templates.

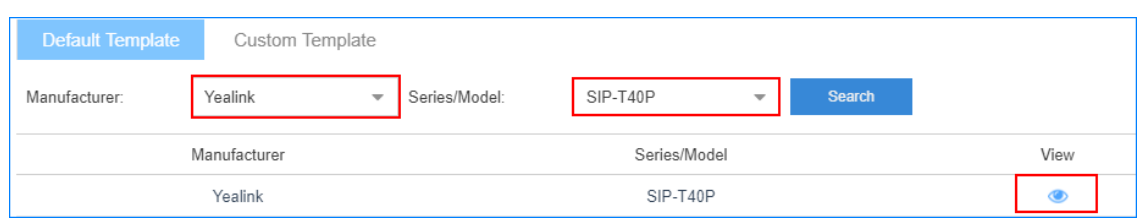

- **4.** To search contents in the default template, press **Ctrl** + **F** on your keyboard.
- **5.** In the search field, enter the search criteria.

The matched contents will be highlighted.

Add a Custom Auto [Provisioning](#page-11-0) Template [\[](#page-11-0)*You can configure a customized auto [provisioning](#page-11-0) template and apply [it to your phones. In the customized auto provisioning template, you can set global settings for your phones.](#page-11-0)*[\]](#page-11-0) Add [Additional](#page-12-0) Settings in Custom Template [\[](#page-12-0) *[Search your desired setting in the default templates, if the desired](#page-12-0) [setting is not included in the default template, you can add a relevant sentence or change the default value in your](#page-12-0) [custom template.](#page-12-0)* [\]](#page-12-0)

#### <span id="page-11-0"></span>**Add a Custom Auto Provisioning Template**

You can configure a customized auto provisioning template and apply it to your phones. In the customized auto provisioning template, you can set global settings for your phones.

For example, if all your phones use Chinese user interface, you can set the **Language** as **Chinese** in the template.

- **1.** Go to **Auto Provisioning→Template→Custom Template**, click **Add**.
- **2.** Set a name for the template.
- **3.** Set the template settings according to your needs.

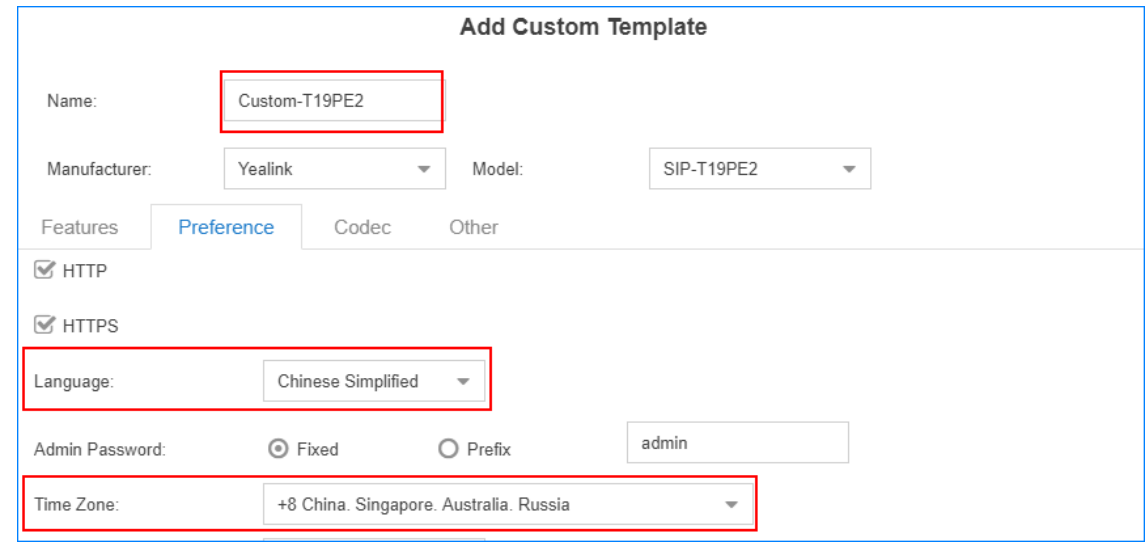

#### **4.** Click **Save**.

When you are configuring auto provisioning devices, you can select the customized template.

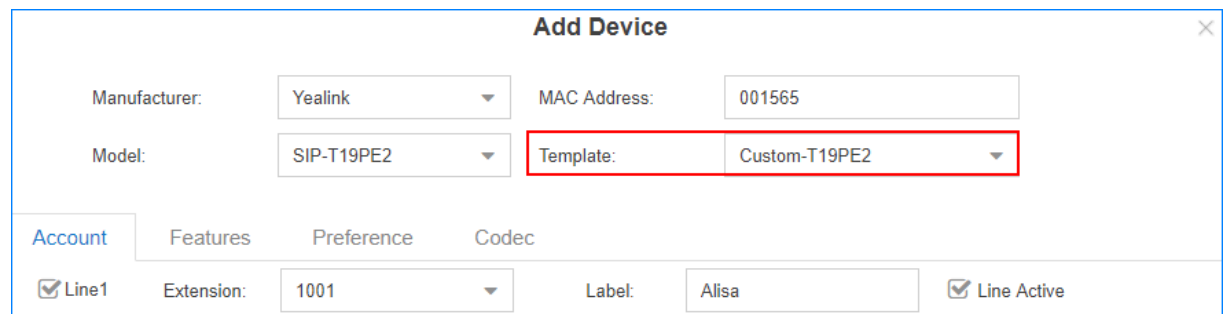

#### <span id="page-12-0"></span>**Add Additional Settings in Custom Template**

Search your desired setting in the default templates, if the desired setting is not included in the default template, you can add a relevant sentence or change the default value in your custom template.

 **Note:** The values you will add in the template should be supported by the phone manufacturer.

- **1.** Go to **Auto Provisioning→Template→Custom Template**, add a template or edit a template.
- **2.** On the configuration page, click **Other** tab.
- **3.** Enter your desired sentence(s).

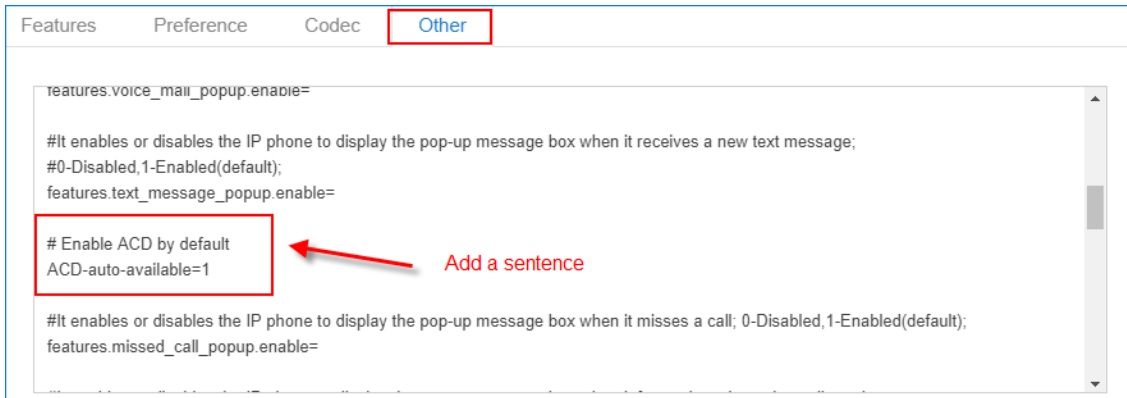

**4.** You can also change the default value in the customized template.

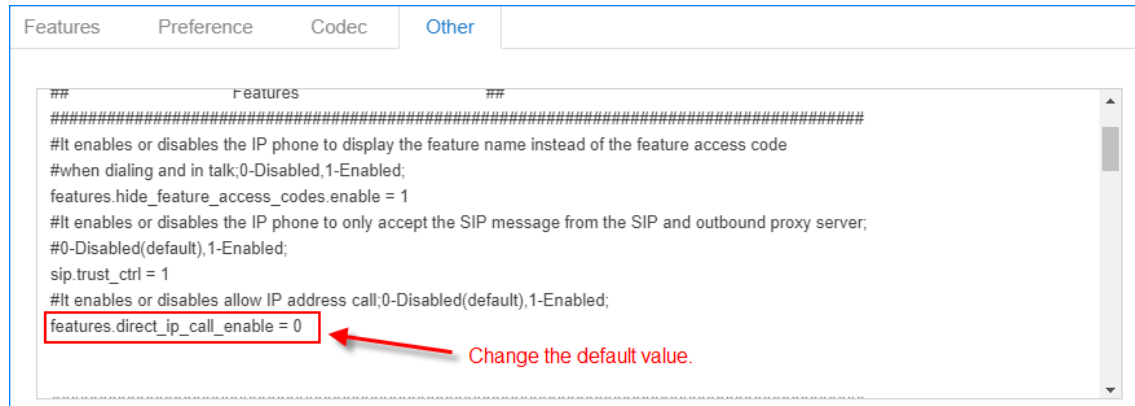

#### **5.** Click **Save** and **Apply**.

Add a Custom Auto [Provisioning](#page-11-0) Template [\[](#page-11-0)*You can configure a customized auto [provisioning](#page-11-0) template and apply [it to your phones. In the customized auto provisioning template, you can set global settings for your phones.](#page-11-0)*[\]](#page-11-0)

Search and View Default [Template](#page-10-1) [\[](#page-10-1)*Yeastar [S-Series](#page-10-1) VoIP PBX [has default auto provisioning templates for each](#page-10-1) phone model. You can search and view the default [template](#page-10-1) for your phones.* [\]](#page-10-1)